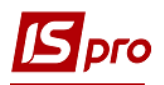

## **Ведомость инвентаризации ОС**

Формирование документа **Ведомость инвентаризации ОС** проводится в подсистеме **Учет основных средств** в модуле **Ведомость инвентаризации ОС**.

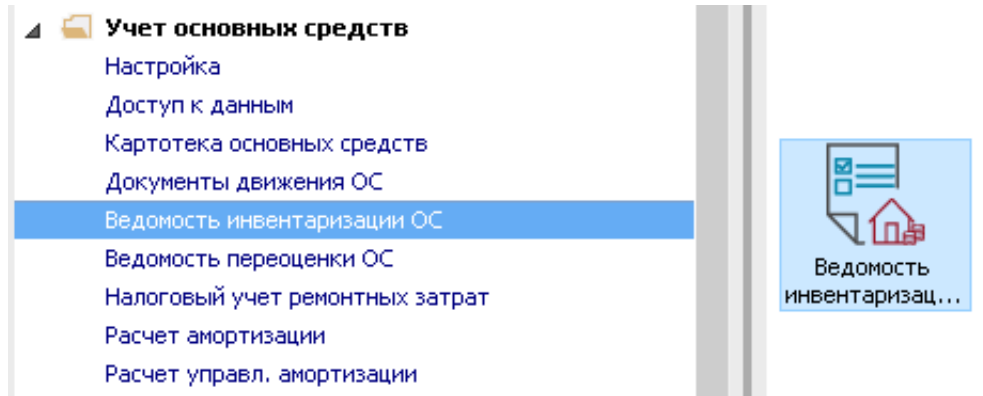

Для формирования документа **Ведомость инвентаризации ОС** необходимо произвести следующие действия:

**1** Установить курсор в табличную часть окна и по клавише **Insert** или по пункту меню **Реестр / Создать** добавить документ**.**

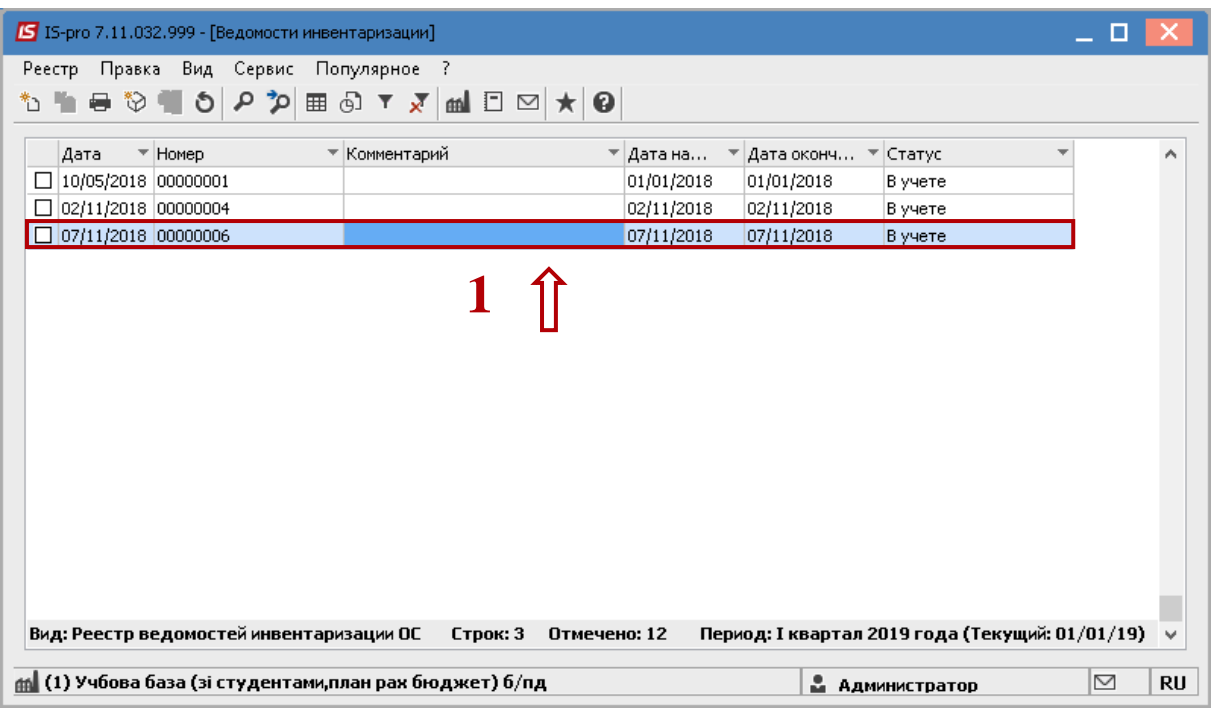

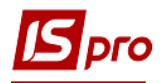

**2**

**2** Для группового формирования ведомостей в разрезах можно выбрать пункт меню **Реестр / Групповое формирование**. После назначения параметров будут созданы ведомости, в количестве согласно установленных параметров.

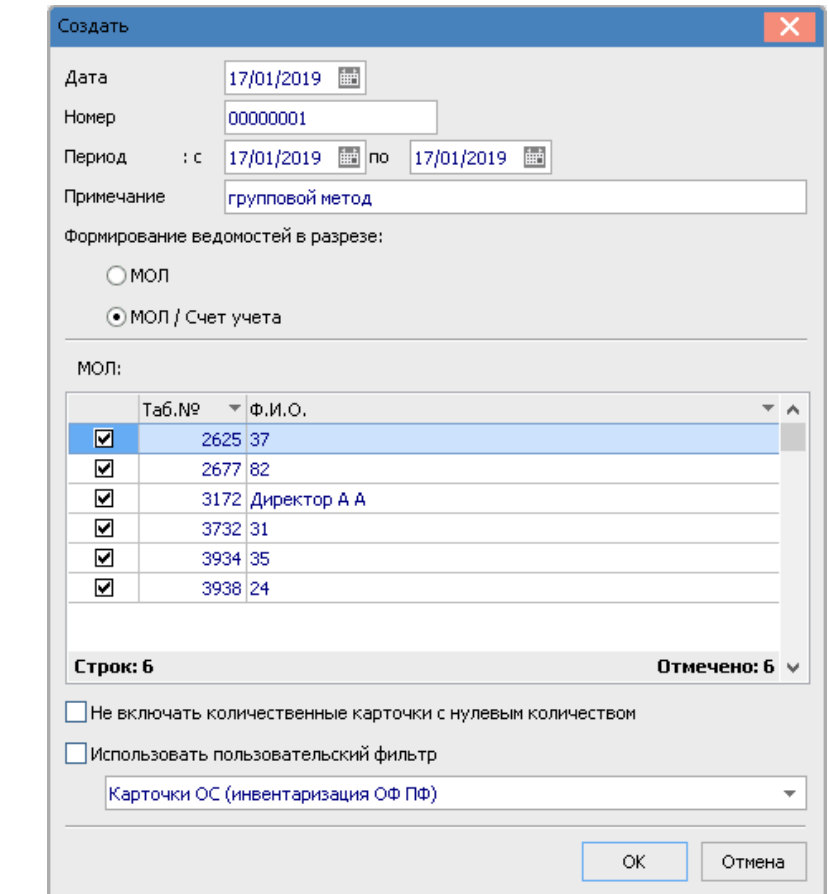

В параметрах **Ведомости инвентаризации ОС** необходимо:

- **3** Заполнить **Дату** документа.
- **4** Заполнить **Номер** документу**.**
- **5** Заполнить **Период «с»- «по».** 
	- Рекомендуем период устанавливать 1 день, потому что в этот период нельзя будет проводить операции с карточками, задействованными в ведомости. В реестре карточек (модуль **Картотека ОС**) такие карточки отображаются серым цветом до момента окончания инвентаризации и заблокированы для изменений.
- **6** Заполнить поле **Примечание.**

 Все другие параметры ведомости устанавливаются при необходимости. Такие параметры позволяют формировать ведомость инвентаризации по отдельным МОЛам, счетам.

**7** Нажать кнопку **ОК** – сформируется ведомость инвентаризации.

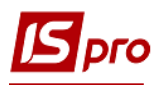

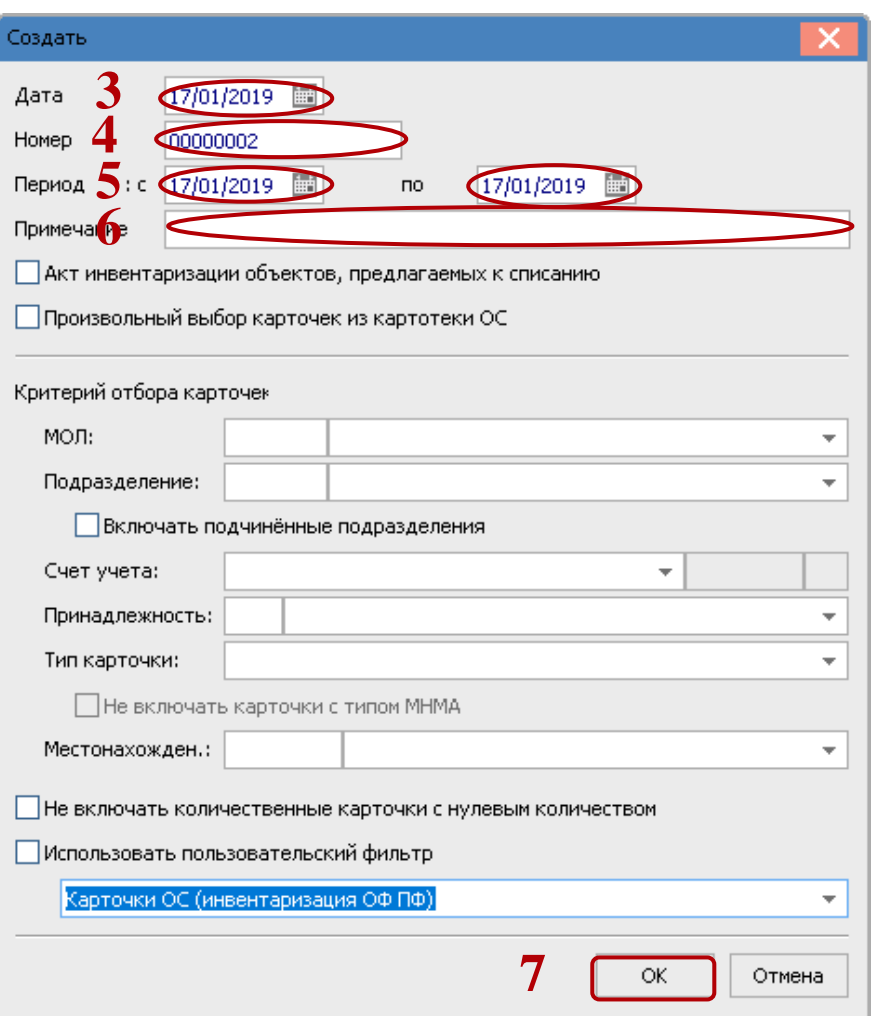

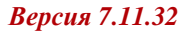

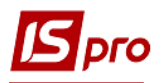

**8** Сформированная **Ведомость инвентаризации** открывается автоматически.

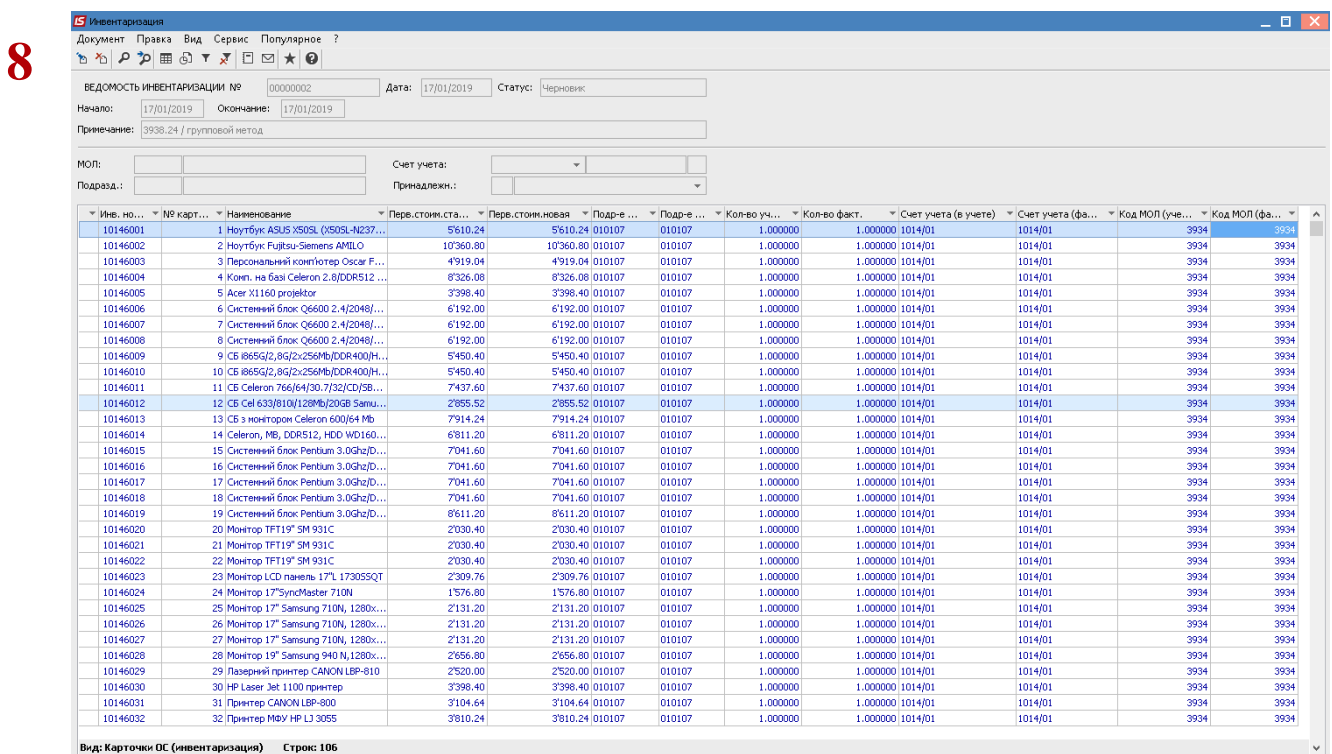

По клавише **F9** печатаются необходимые отчеты. Ведомость закрывается.

- **9** После получения фактических данных от комиссии данные вносятся в ведомость. Вносятся данные только по карточкам, фактическое количество в которых отличается от данных по бухгалтерскому учету. Для изменения количества необходимо установить курсор на запись по основному средству и нажать клавишу **F4.**
- **10** В поле **Количество** ввести фактические данные по основному средству.

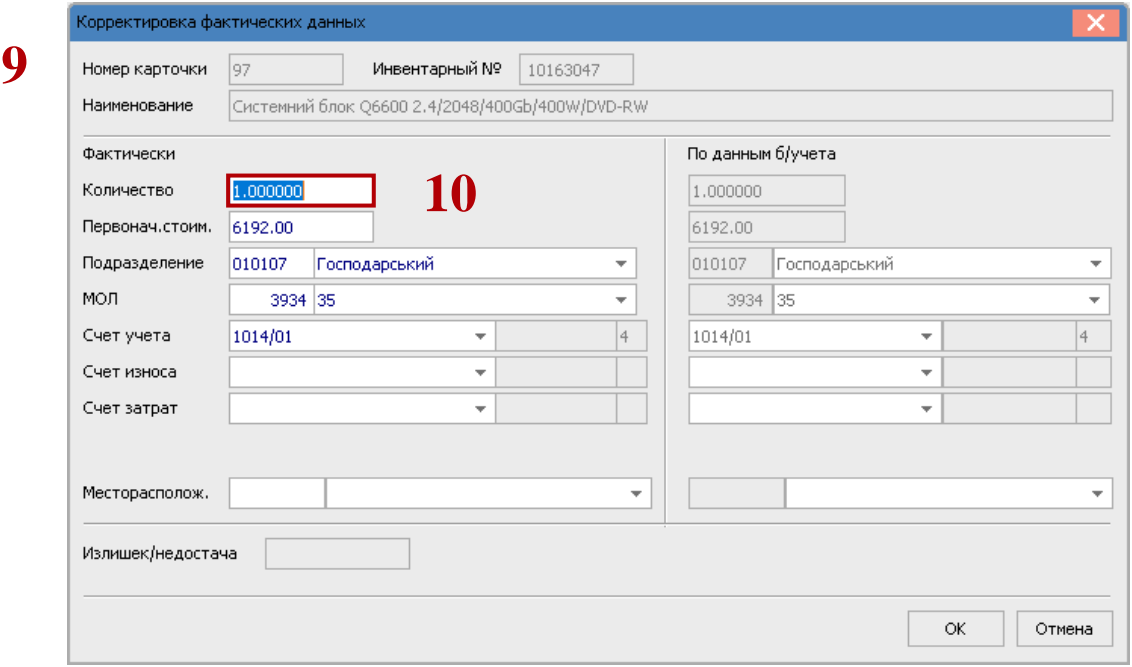

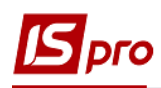

**11** После внесения фактических данных по пункту меню **Документ/ Создать** можно создать документы движения или объект, при выявленном основном средстве.

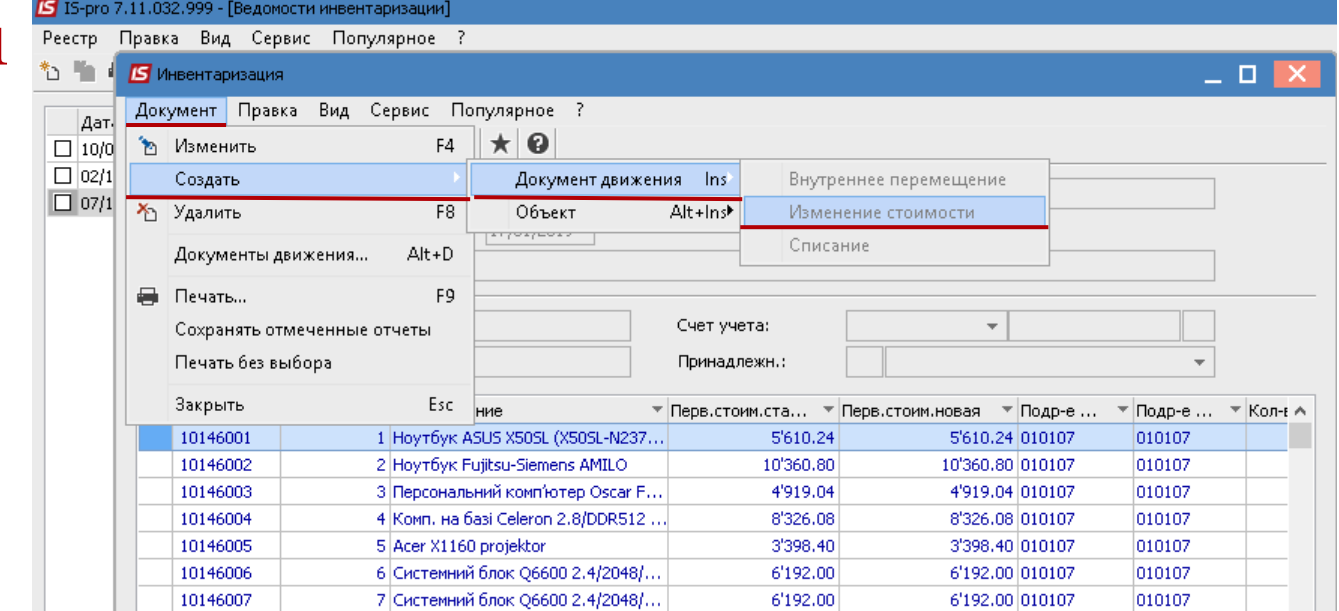

**12** Заполнить данные при создании документа. Например, документ **Объект / Неучтенный объект**. В процессе создания данного документа заполняется карточка ОС.

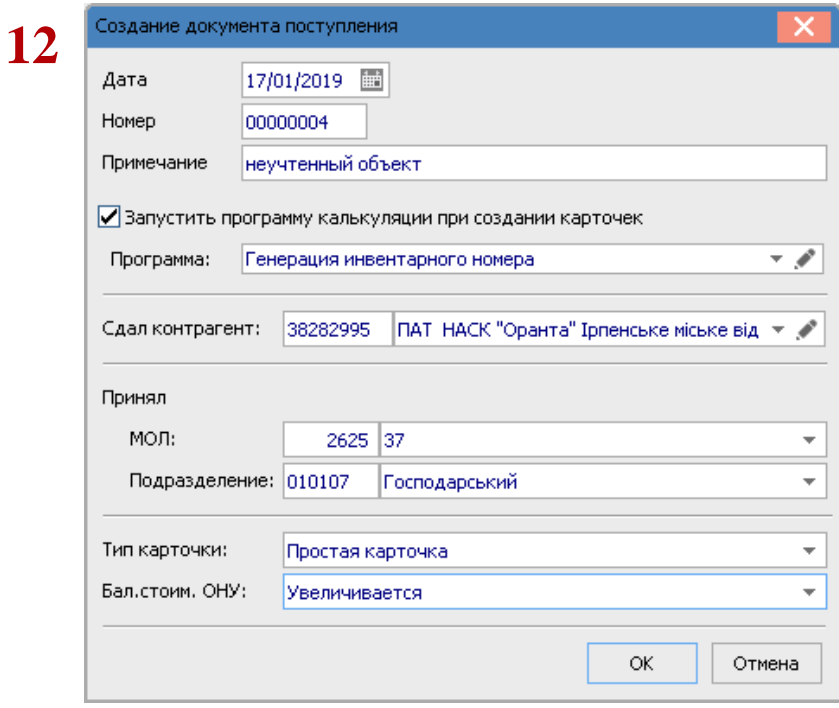

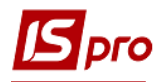

- **13** В реестре ведомостей сформированная ведомость отображается со статусом **Черновик**.
- **14** После формирования документов ведомость необходимо закрыть по пункту меню **Реестр** / **Утвердить ведомость.**

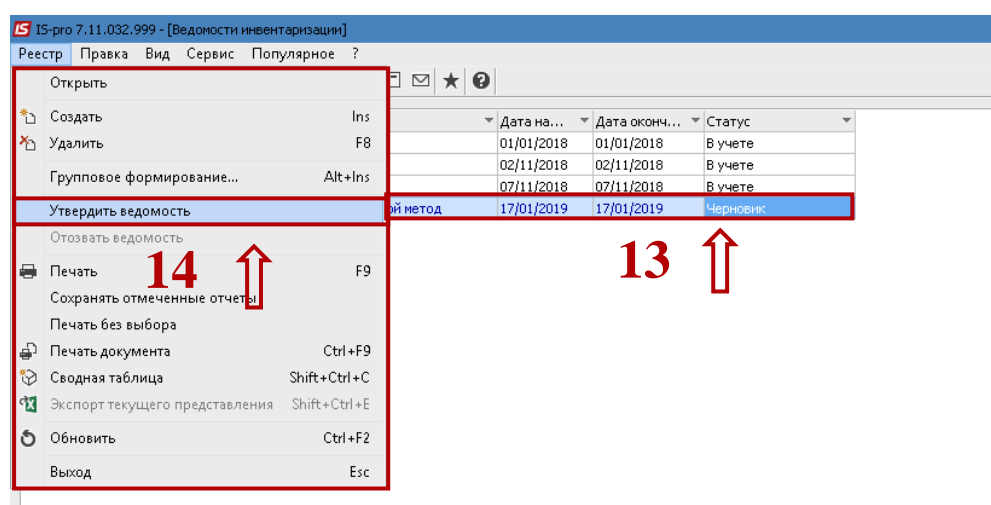

## **15** Нажать кнопку **ОК**.

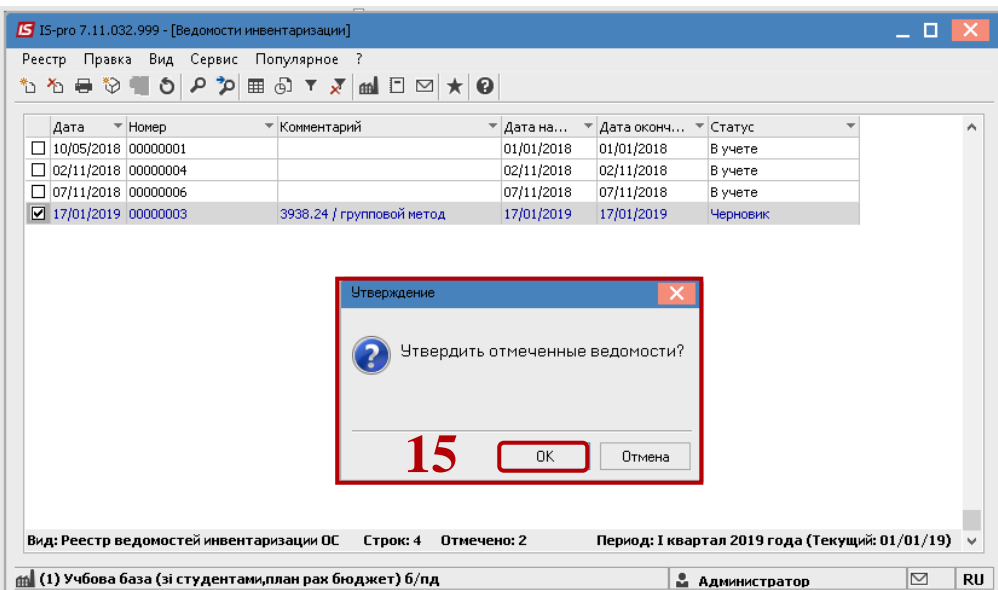

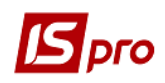

**16** Открывается окно **Протокол утверждения**.

**17** Нажимаем кнопку **ОК**.

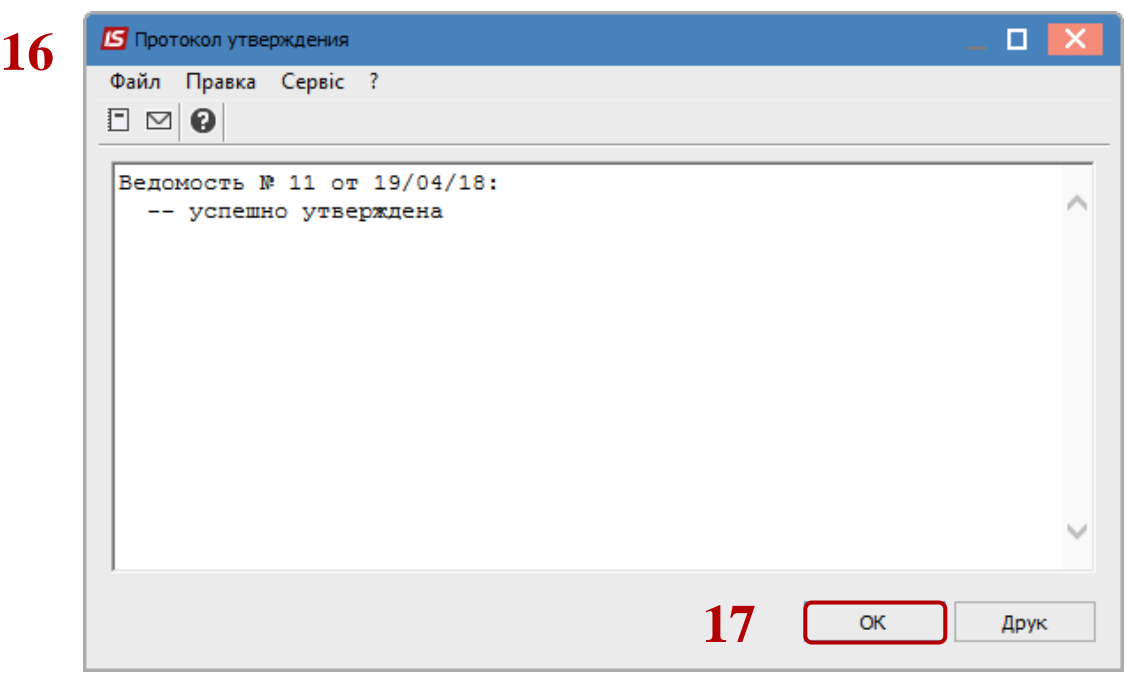

**18** В реестре сформированная ведомость отображается со статусом **В учете**.

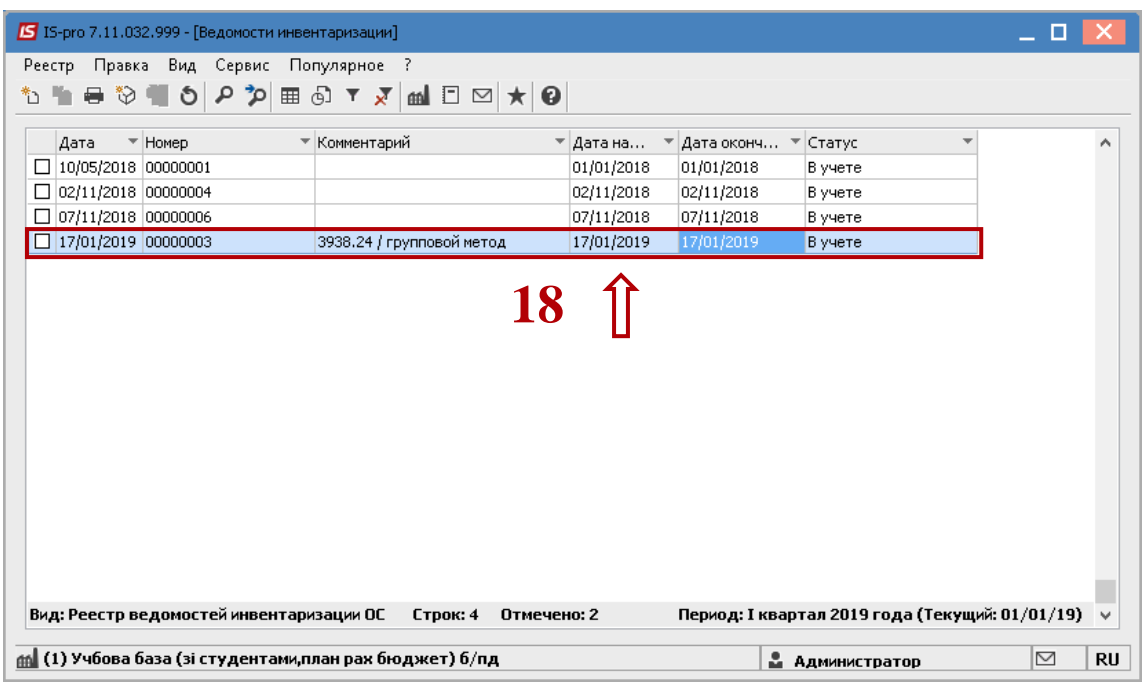